# CE Dash Board

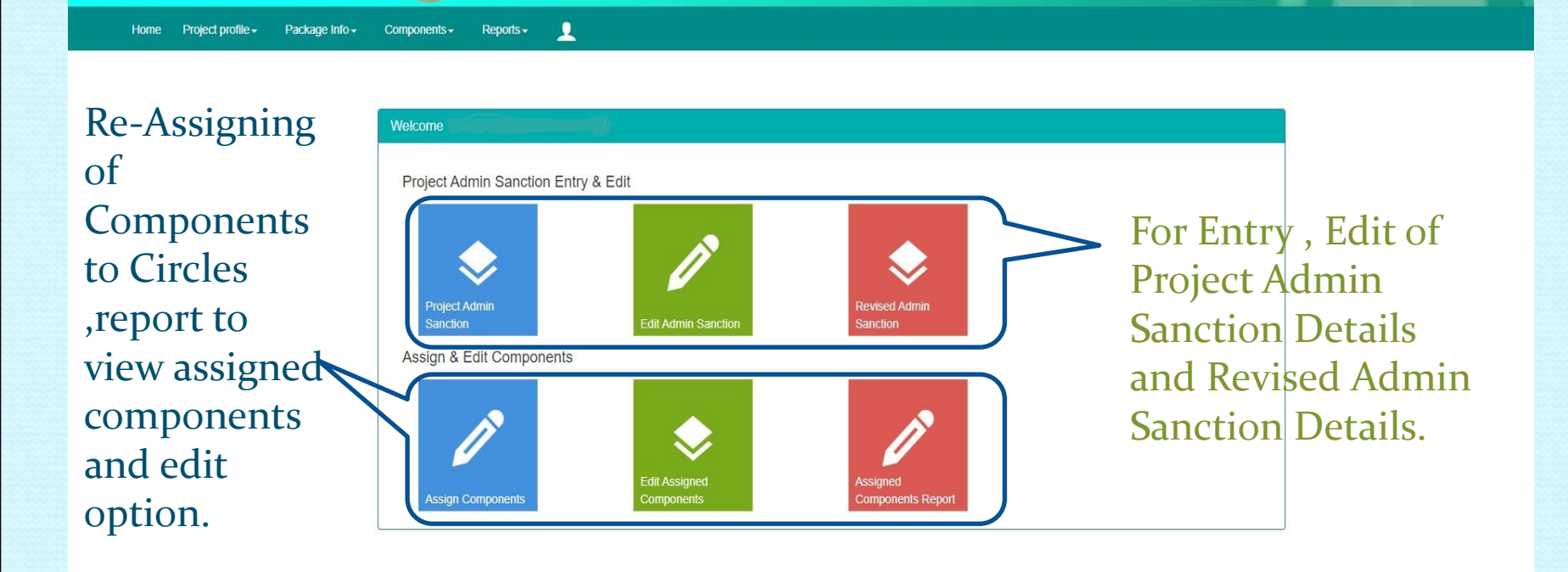

**PMS - INVENTORY** 

© 2016 Project Monitoring System . All rights reserved | Designed By Irrigation & CAD Department

# CE-Reassigning Screen(1/2)

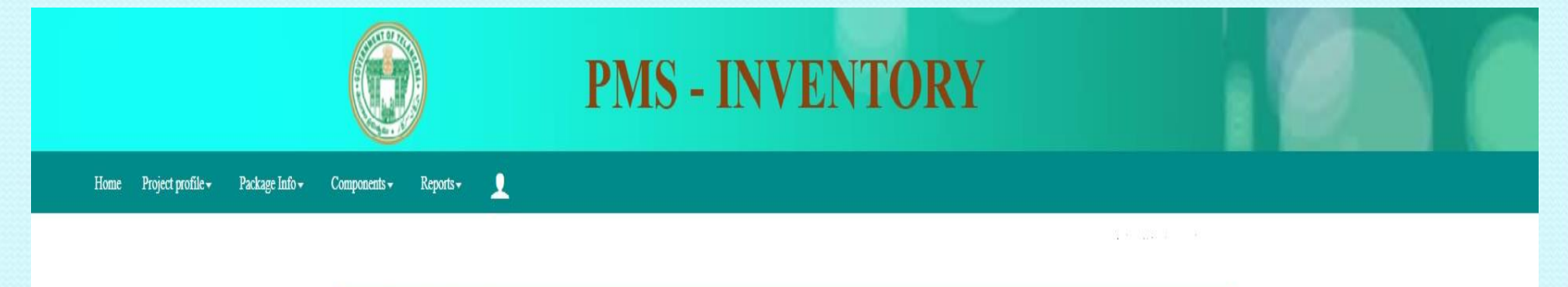

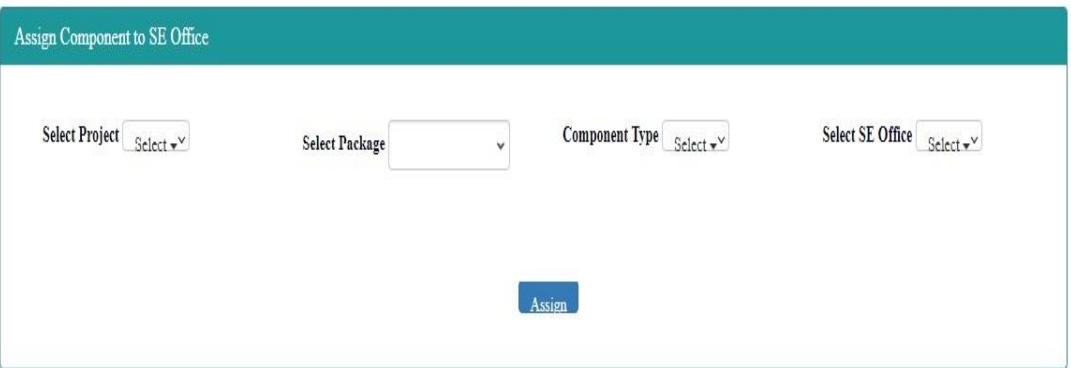

•In this Screen selection of all the fields are mandatory. •As per G.O, Projects of each Unit are shown in select Project Field.

•Project  $\rightarrow$  Package  $\rightarrow$  Component Type  $\rightarrow$  SE Office.

### CE-Reassigning Screen(2/2)

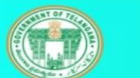

#### **PMS - INVENTORY**

PMS-ILRMS LA Report  $\mathbf{L}$ Package Info-

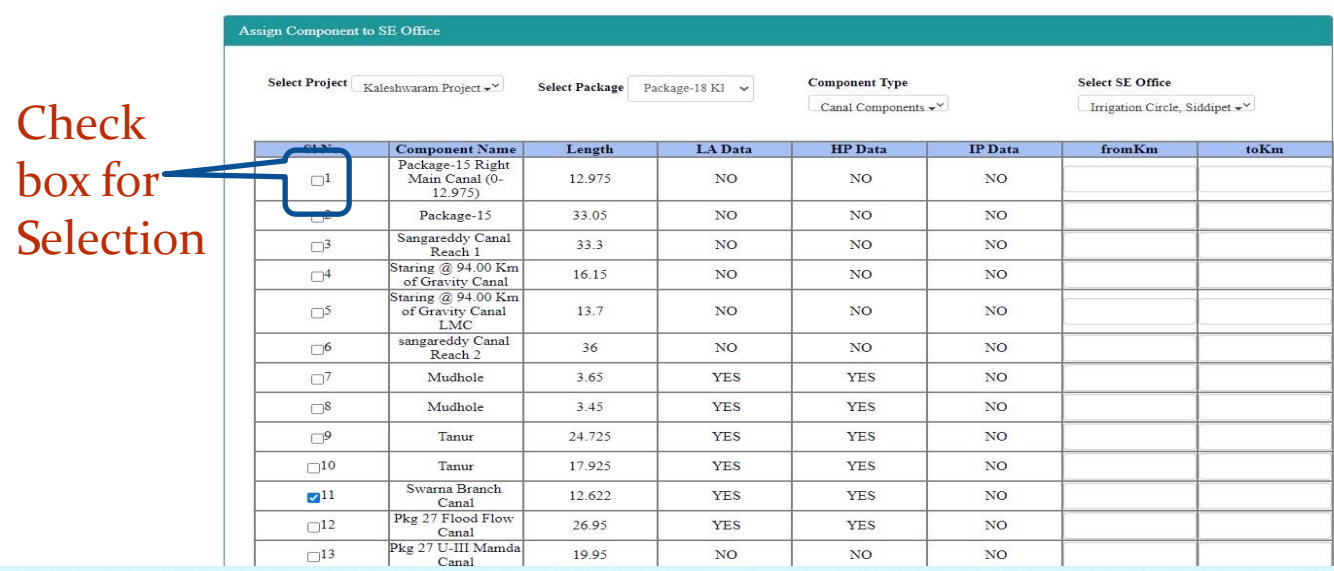

•After Selection of all the fields the above shown list will appear.

•Select the check box across Sl No. for selection of component, enter the from km ,to Km and click on Assign button(will be seen in the bottom of the screen).

### CE Edit & Delete Assigned Components

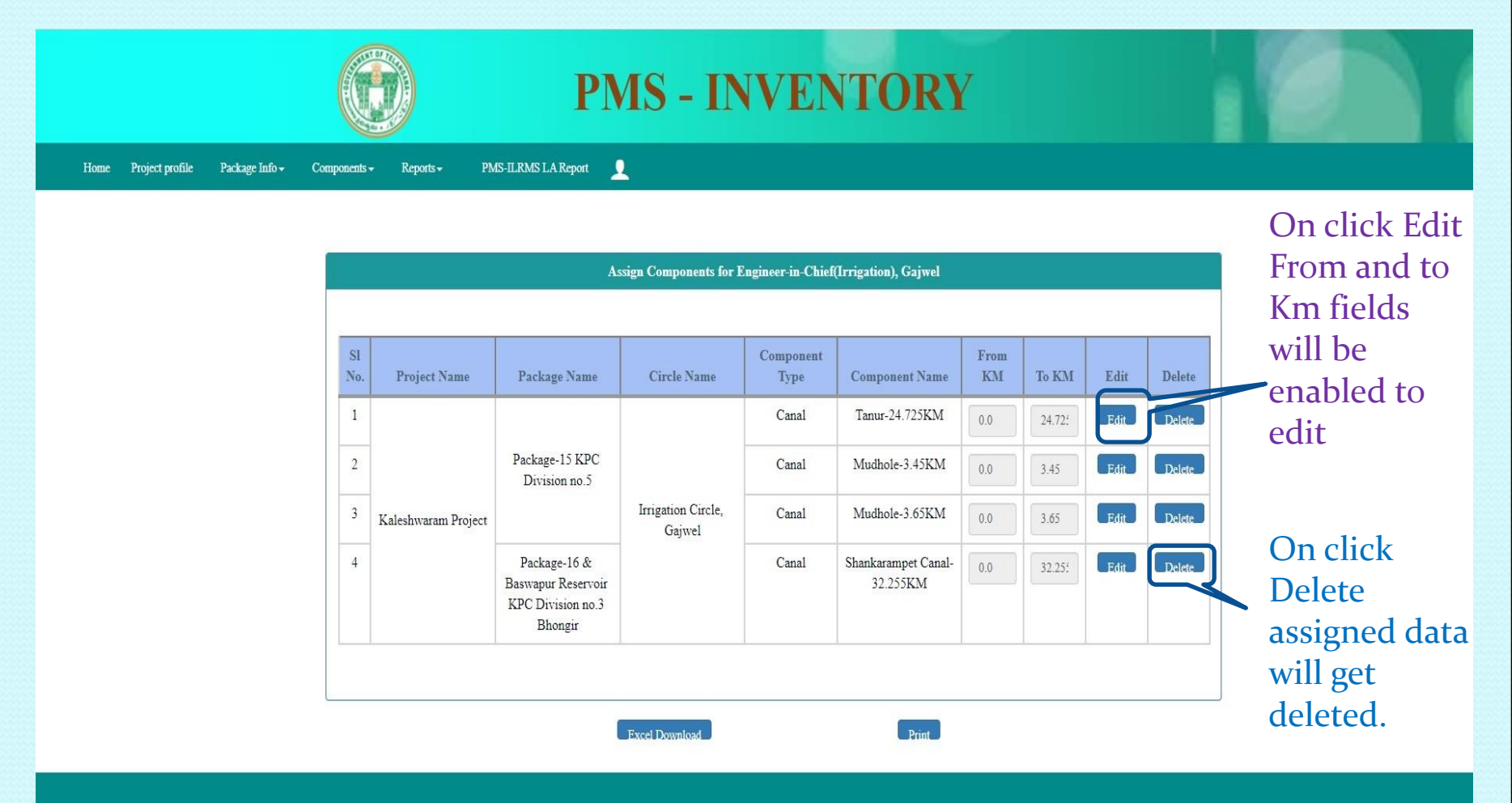

© 2016 Project Monitoring System . All rights reserved | Designed By Irrigation & CAD Department

# CE Reassigned Component REPORT

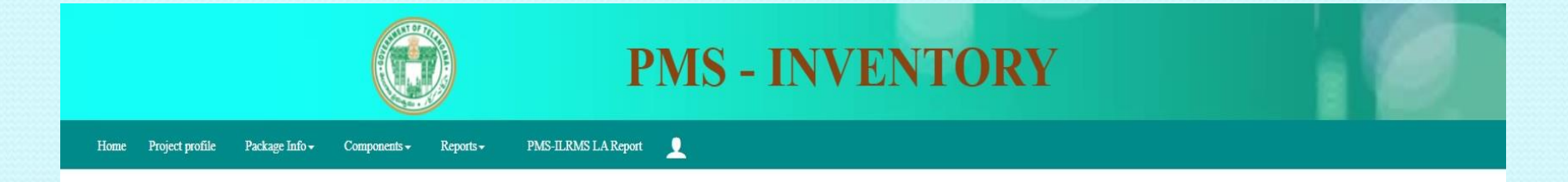

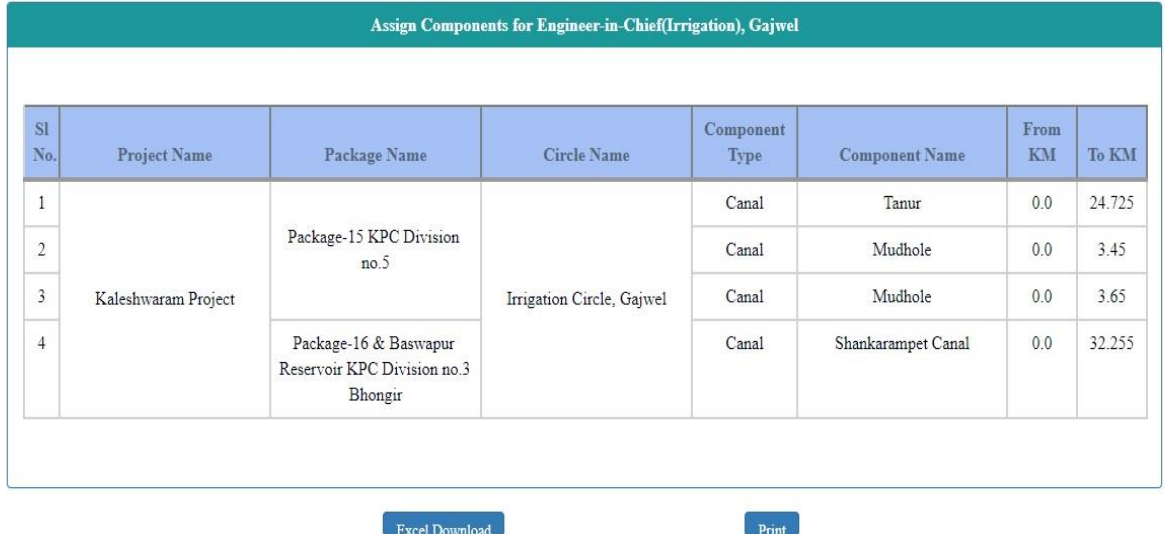

© 2016 Project Monitoring System . All rights reserved | Designed By Irrigation & CAD Department

### SE DashBoard

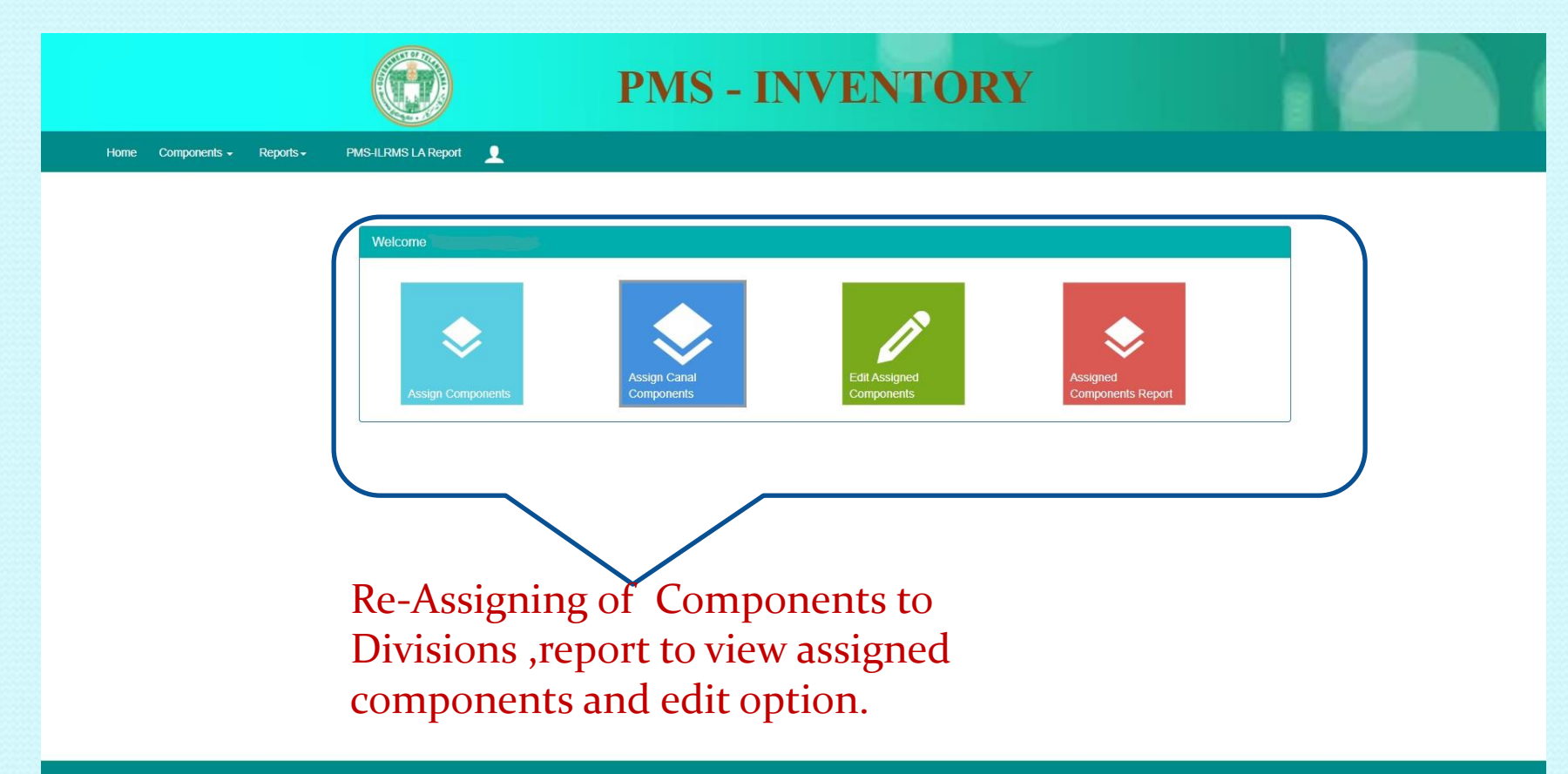

@ 2016 Project Monitoring System . All rights reserved | Designed By Irrigation & CAD Department

localhost:9090/PMSWebApp/pmsMig/SeCanalReAssignComponent

# SE-Reassigning Screen(1/2)

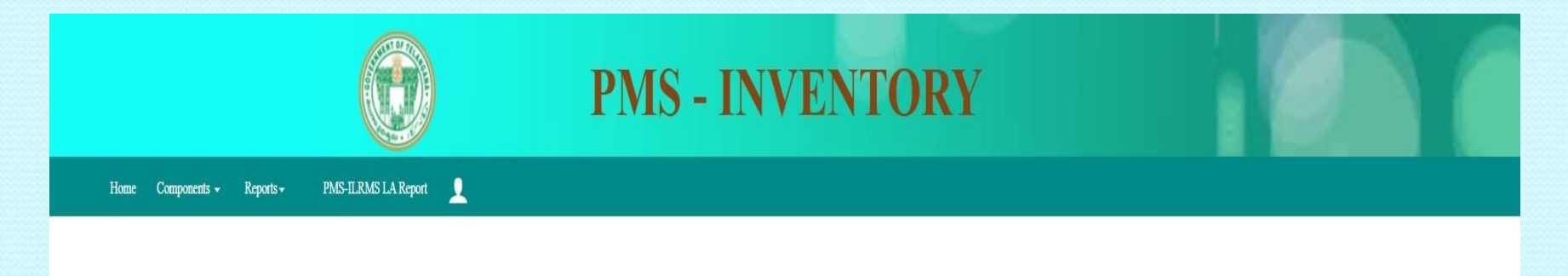

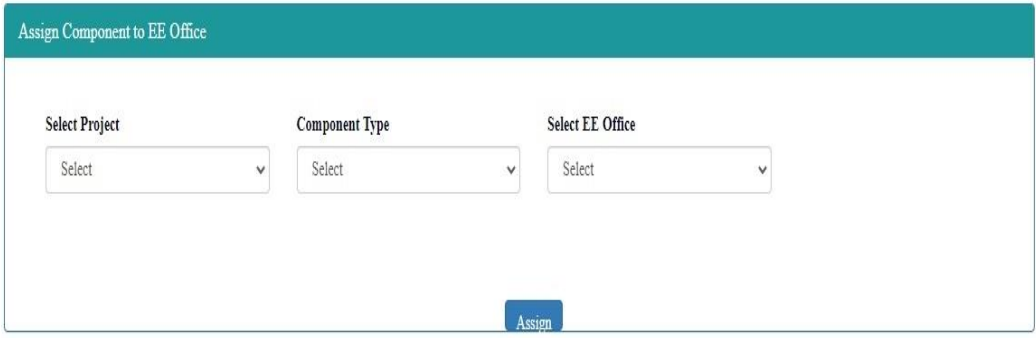

•In this Screen, selection of all the fields are mandatory.  $\cdot$ Project  $\rightarrow$  Component Type  $\rightarrow$  EE Office. •Only Assigned Projects from unit office will be shown in select Project Field.

# SE-Reassigning Screen(2/2)

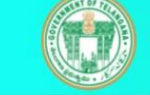

#### **PMS - INVENTORY**

PMS-ILRMS LA Report Components  $\sim$  $Reports -$ 

Home

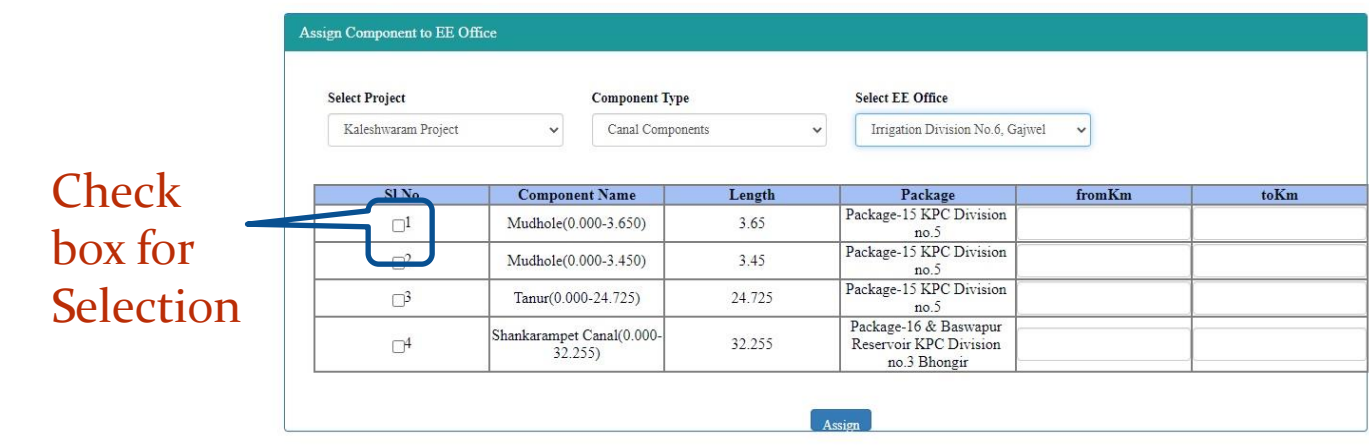

© 2016 Project Monitoring System . All rights reserved | Designed By Irrigation & CAD Department

•After Selection of all the fields, the above shown list will appear. •Select the check box across Sl Nos for selection of component, enter the from km ,to Km and click on Assign button(will be seen in the bottom of the screen). •Only Canal (Lvl-0) will be seen in this screen.

# SE-Lvl-I Canal Re-assign(1/2)

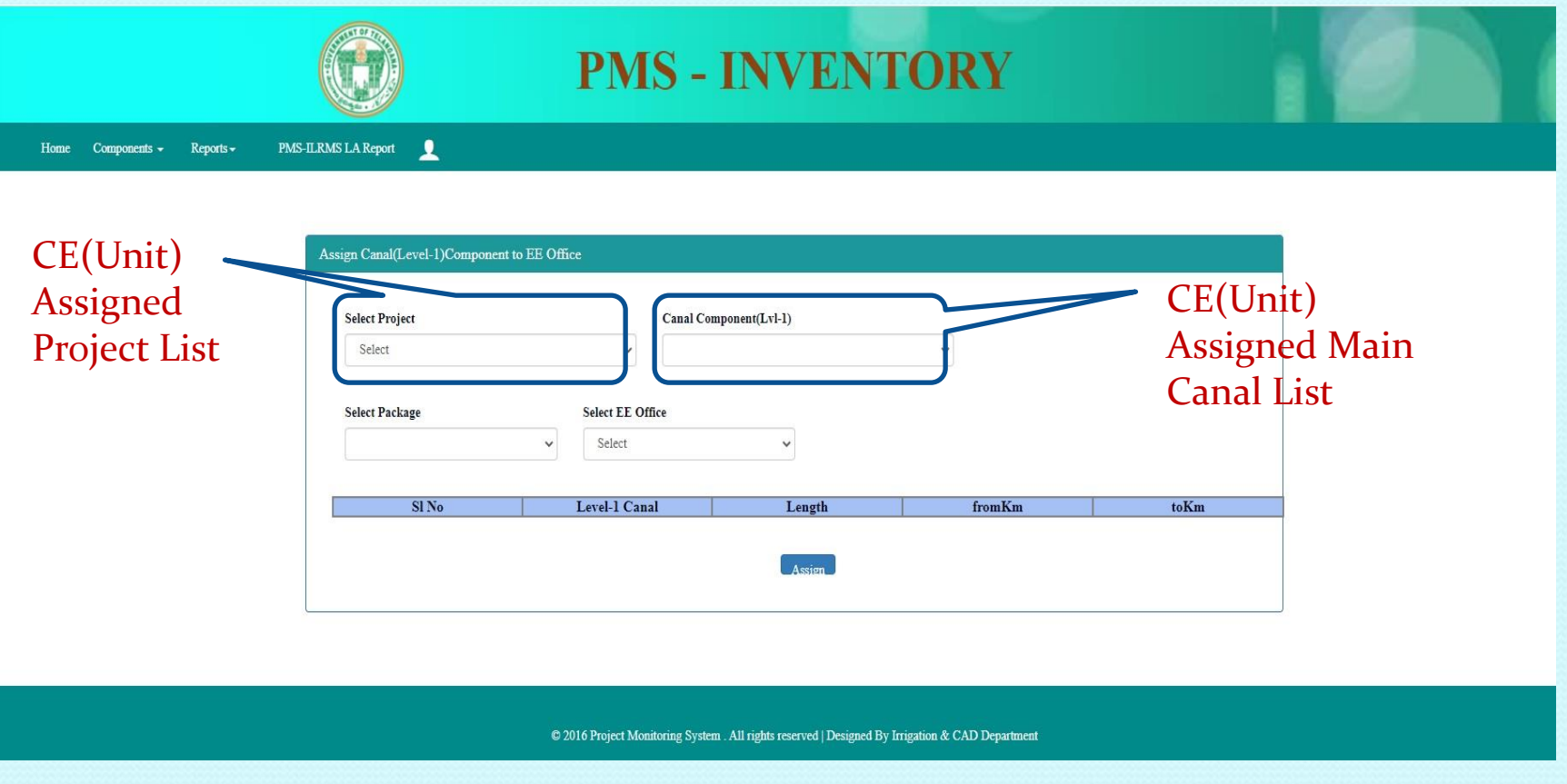

•In this Screen, selection of all the fields are mandatory. •Project  $\rightarrow$  Canal (lvl-o)  $\rightarrow$  Package  $\rightarrow$  EE Office.

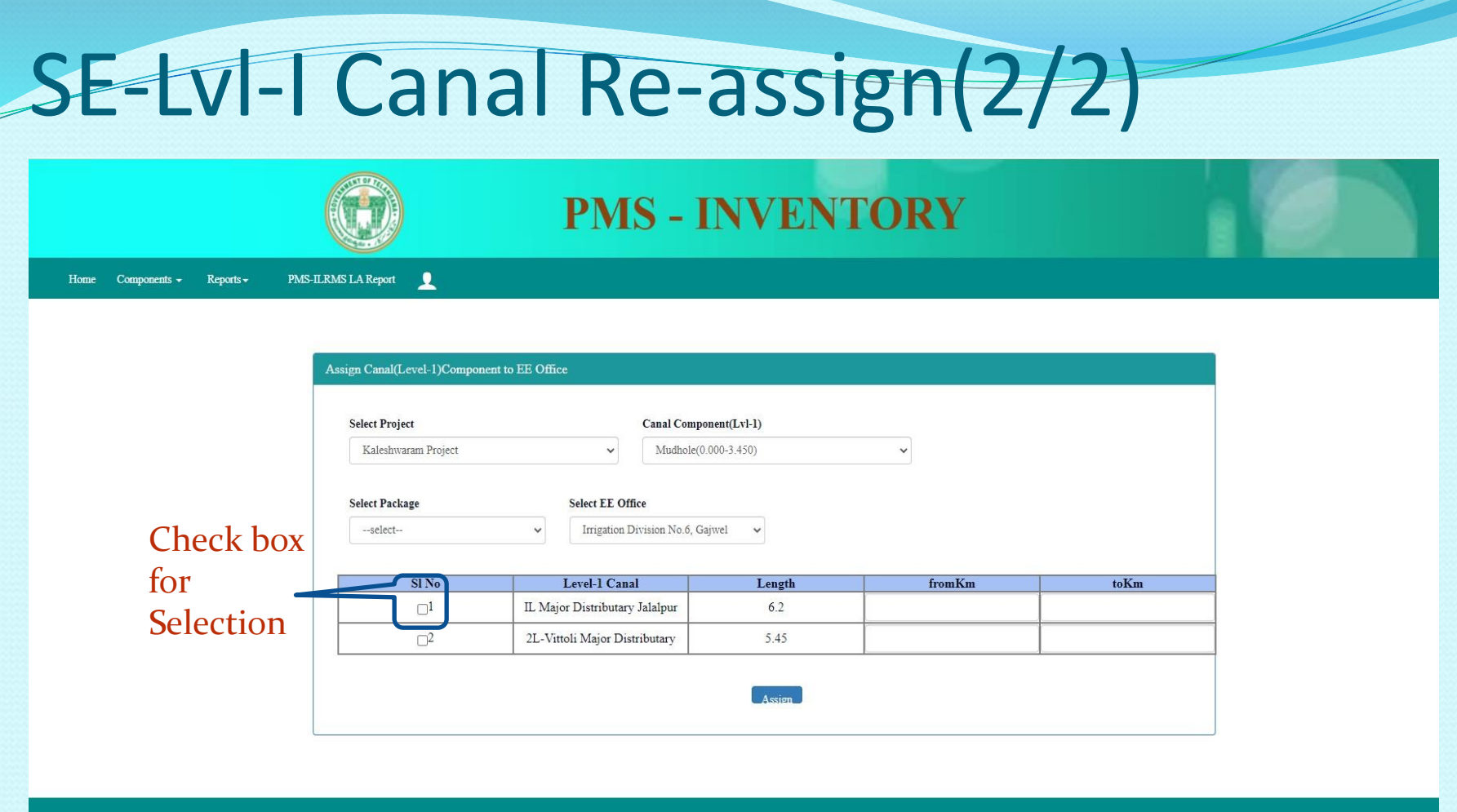

© 2016 Project Monitoring System . All rights reserved | Designed By Irrigation & CAD Department

•After Selection of all the fields the above shown list will appear. •Select the check box across Sl Nos for selection of component, enter the from km ,to Km and click on Assign button(will be seen in the bottom of the screen).

### SE Edit & Delete Assigned Components

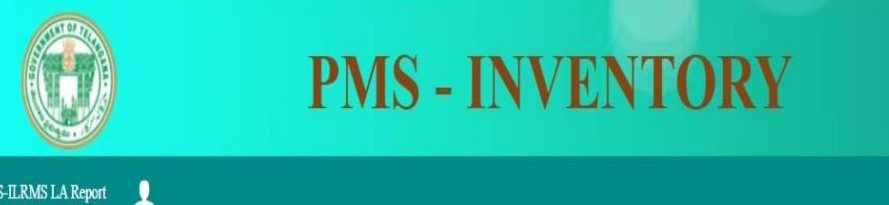

Home Components  $\star$ Reports -PMS-ILRMS LA Report

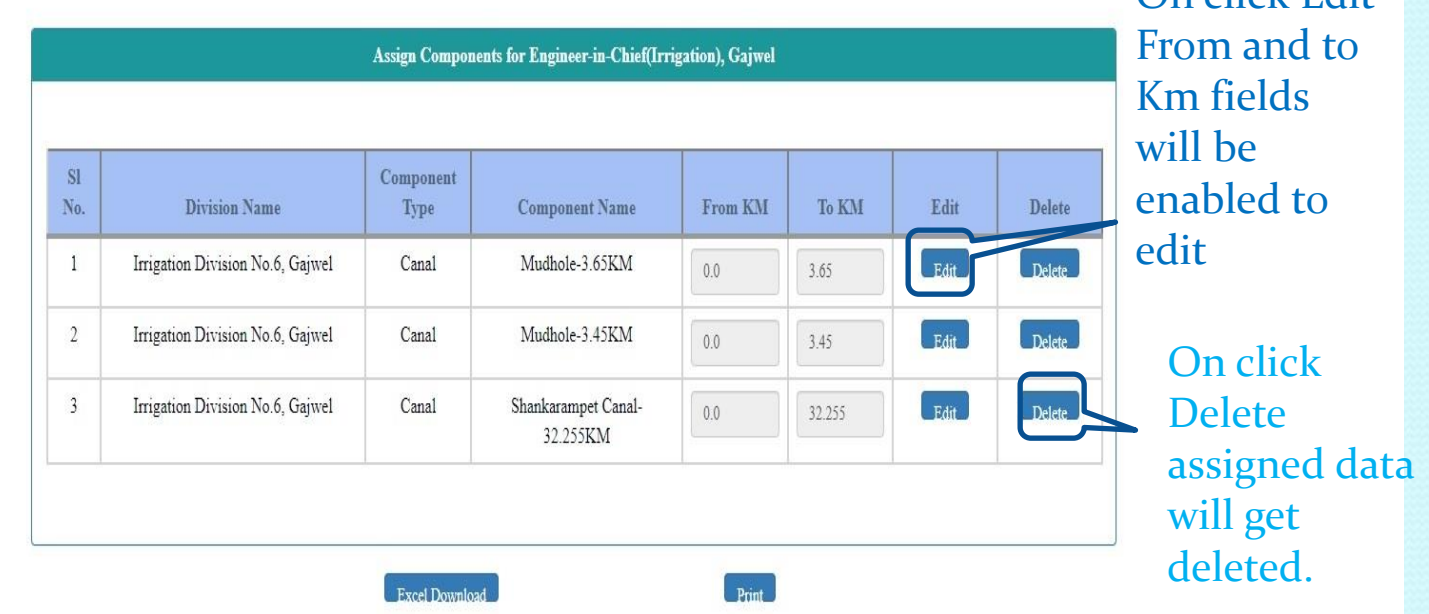

 $\bigcap_{\mathbf{p}}$  click Edit

@ 2016 Project Monitoring System . All rights reserved | Designed By Irrigation & CAD Department

### SE Reassigned Component REPORT

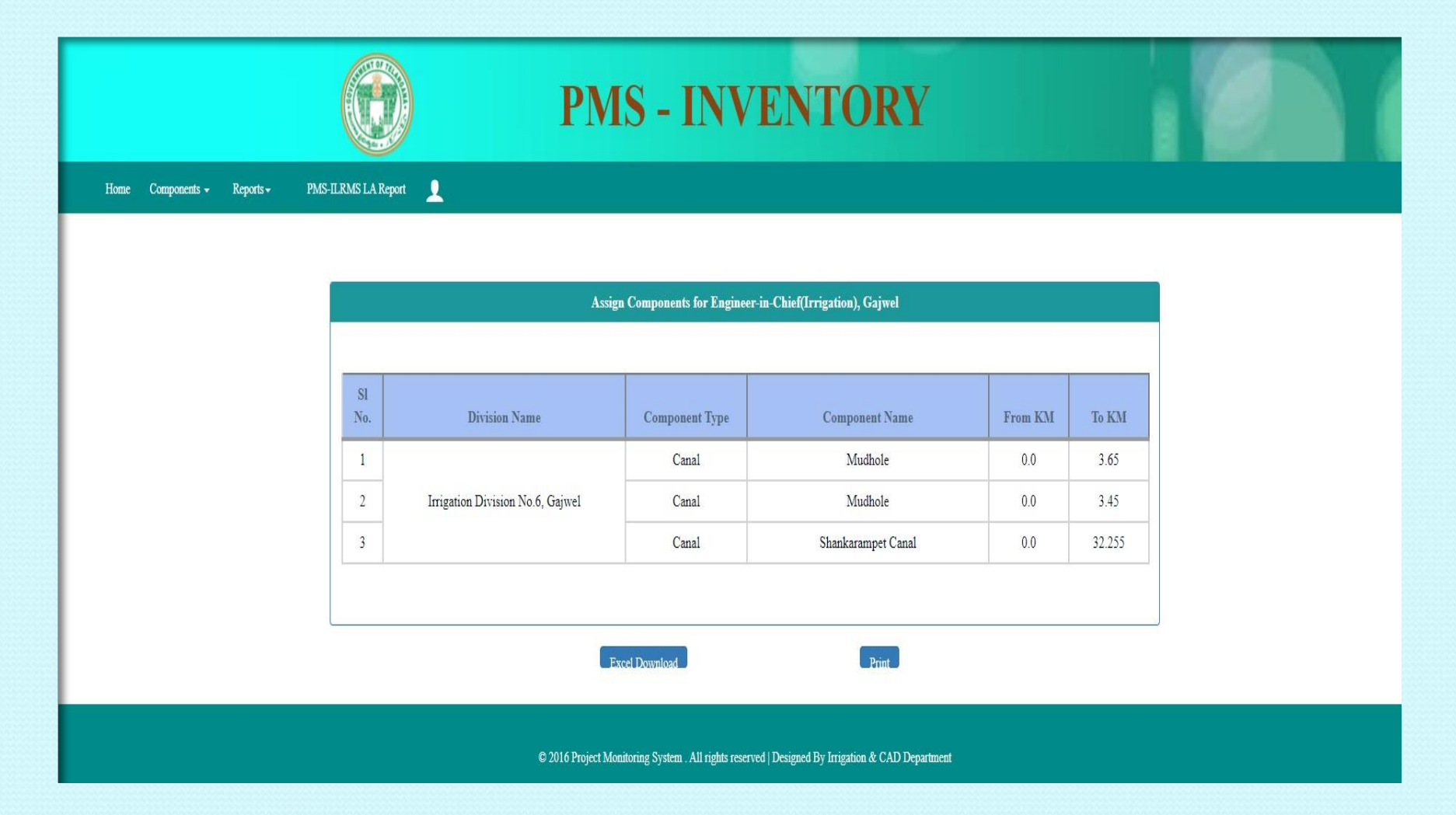

### EE DashBoard

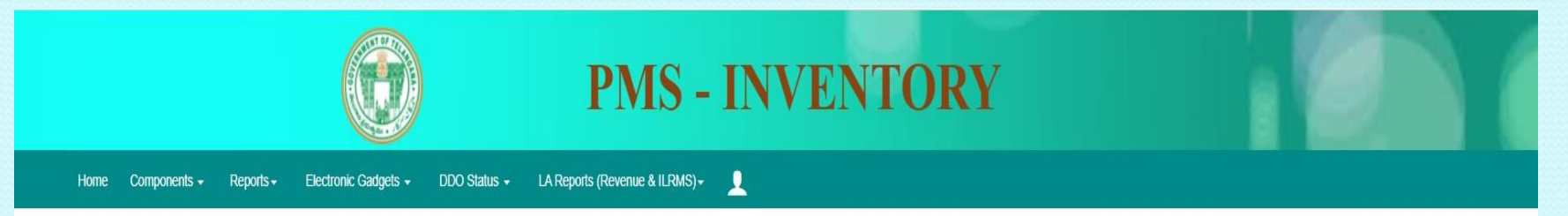

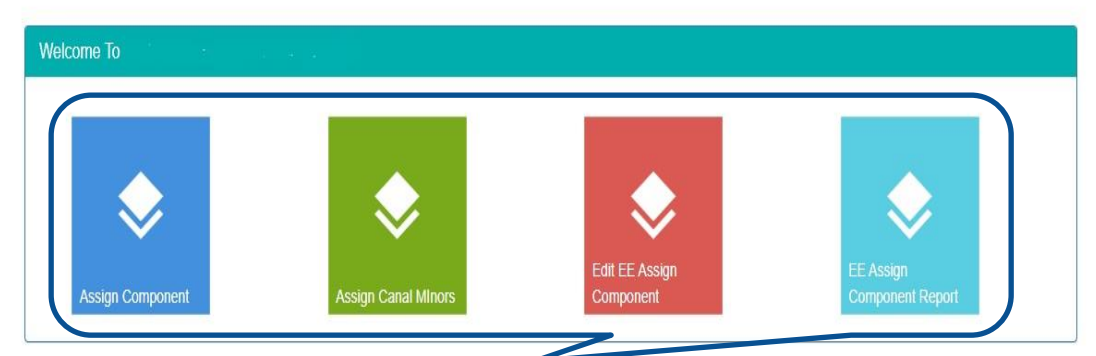

Re-Assigning of Components to Sub-Divisions ,report to view assigned components and edit option.

@ 2016 Project Monitoring System . All rights reserved | Designed By Irrigation & CAD Department

# EE-Reassigning Screen(1/2)

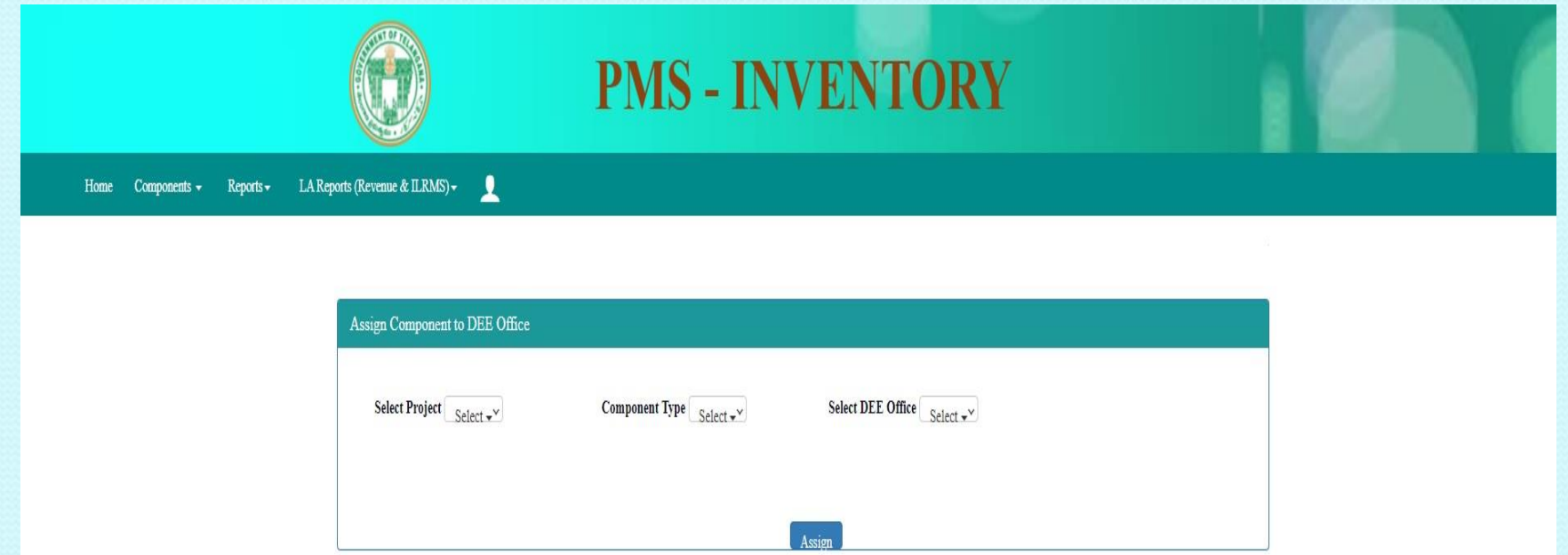

•In this Screen, selection of all the fields are mandatory.  $\cdot$ Project  $\rightarrow$  Component Type  $\rightarrow$  DEE Office. •Only Assigned Projects from circle office will be shown in select Project Field.

# EE-Reassigning Screen(2/2)

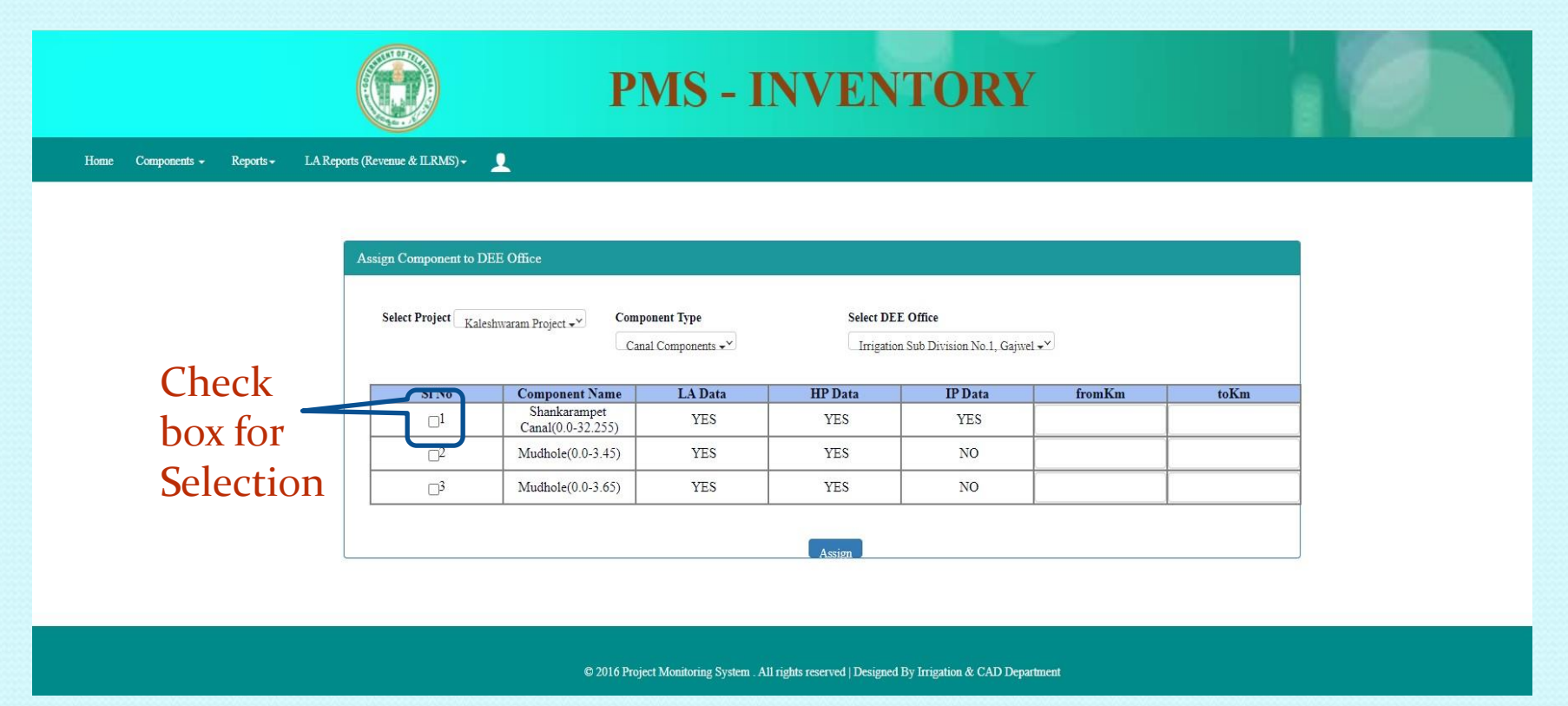

•After Selection of all the fields the above shown list will appear. •Select the check box across Sl.Nos for selection of component, enter the from km ,to Km and click on Assign button(will be seen in the bottom of the screen). •Only Canal (Lvl-0) will be seen in this screen.

# EE-Minors Reassigning Screen(1/2)

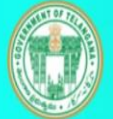

### **PMS - INVENTORY**

LA Reports (Revenue & ILRMS) -Ω Home  $Reports -$ 

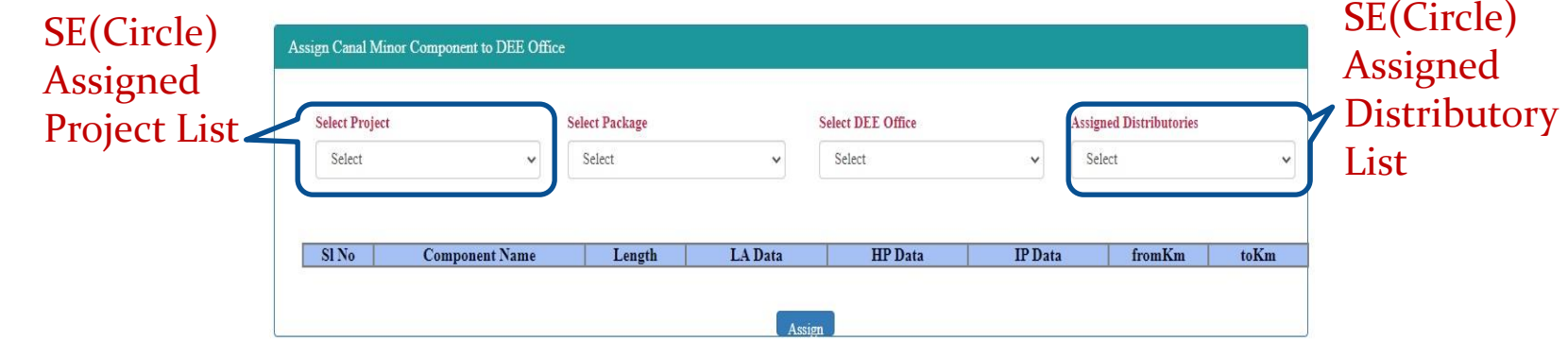

© 2016 Project Monitoring System . All rights reserved | Designed By Irrigation & CAD Department

•In this Screen, selection of all the fields are mandatory. •Project  $\rightarrow$  Package  $\rightarrow$  DEE Office  $\rightarrow$  Distributories

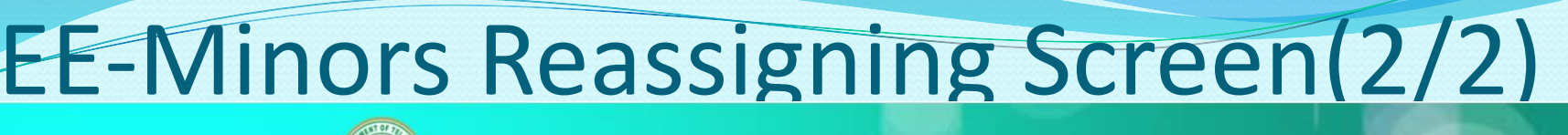

**PMS - INVENTORY** 

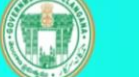

Ω

LA Reports (Revenue & ILRMS)  $Reports -$ 

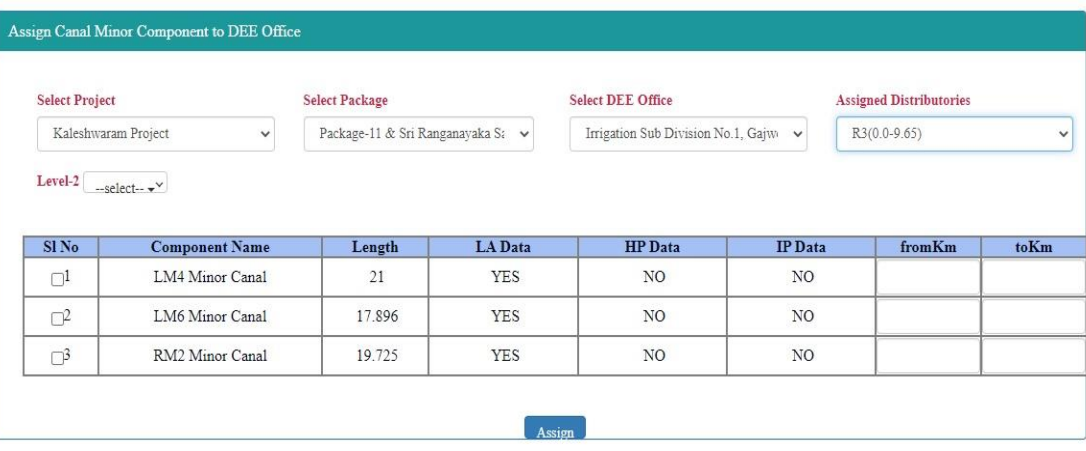

© 2016 Project Monitoring System . All rights reserved | Designed By Irrigation & CAD Department

•After Selection of all the fields the above shown list will appear.

•Select the check box across Sl Nos for selection of component, enter the from km ,to Km and click on Assign button(will be seen in the bottom of the screen).

• For sub-level Canals , after selection of canal the next lvl will appear for selection.

### EE Edit & Delete Assigned Components

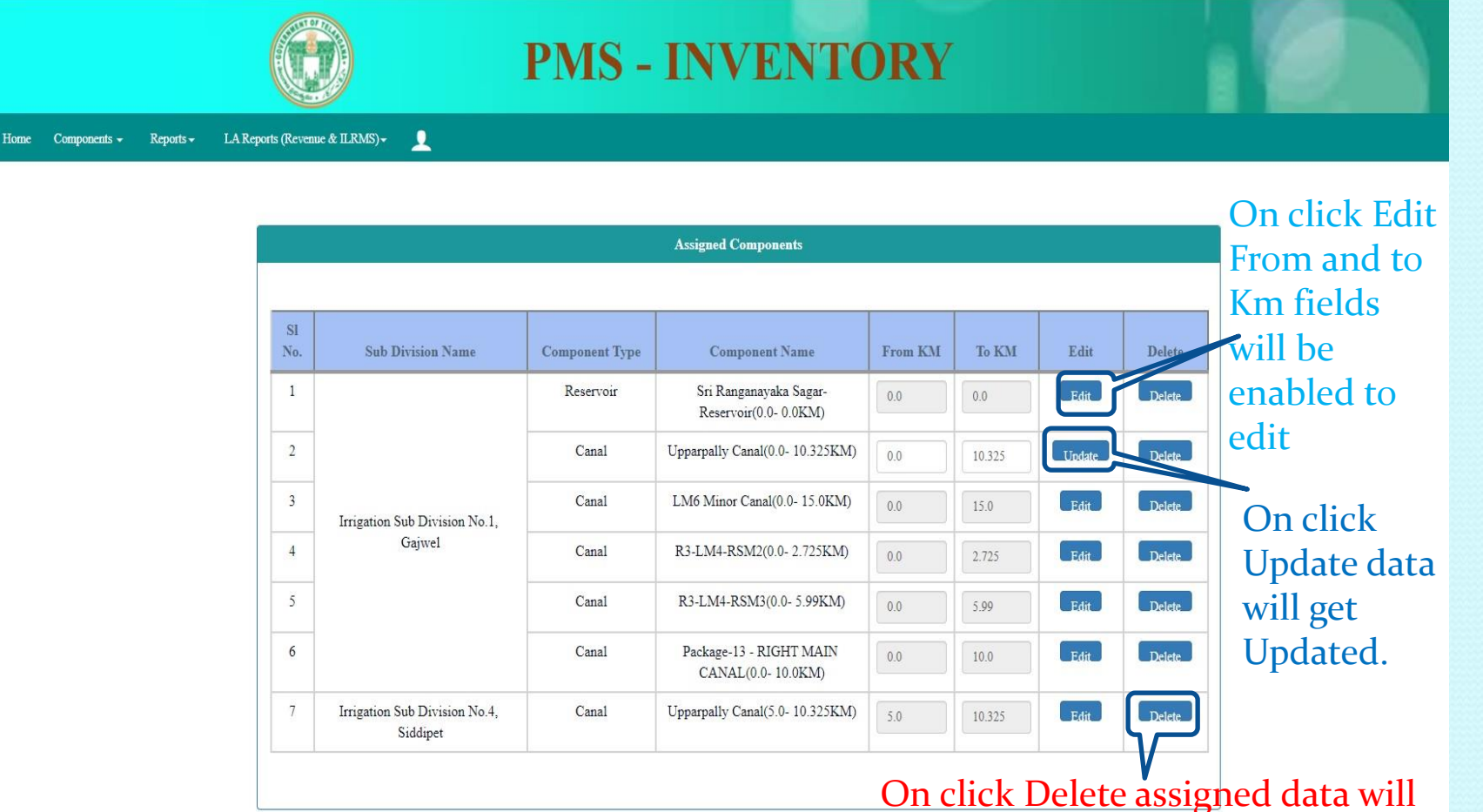

get deleted.

### EE Assigned Component Report

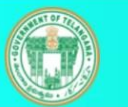

#### **PMS - INVENTORY**

Home Components  $\star$ Reports  $\sim$ LA Reports (Revenue & ILRMS) - $\bullet$ 

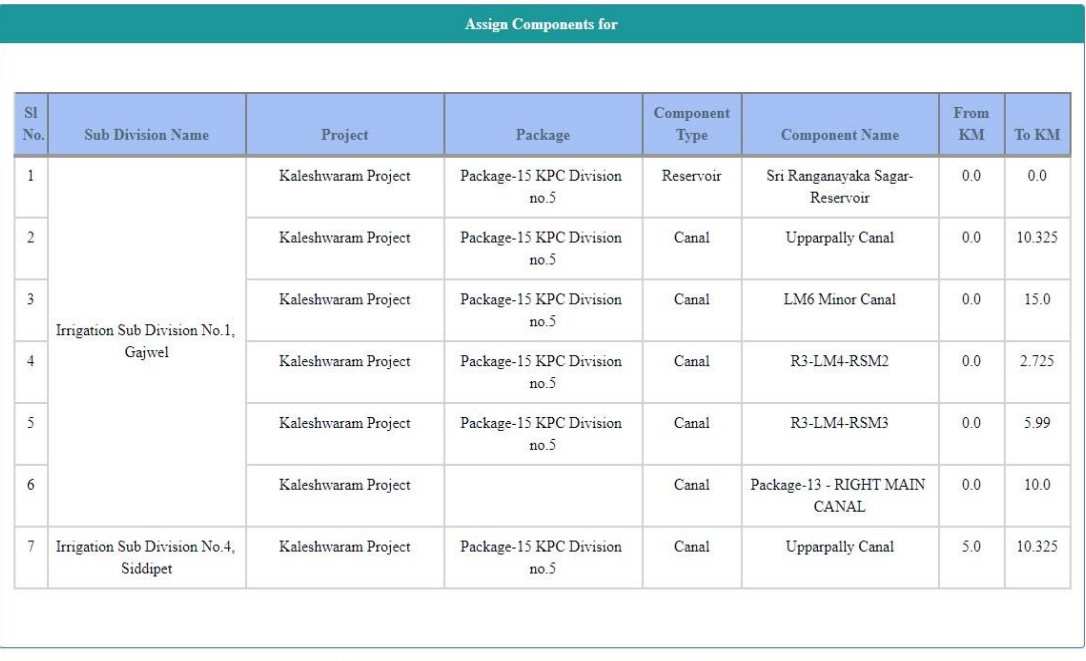

Excel Downlo

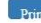

### DEE Dash Board

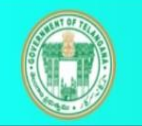

Home Components & LA Data  $\star$  Inventory  $\star$ 

**PMS-ILRMS LA Report**  $Reports -$ 

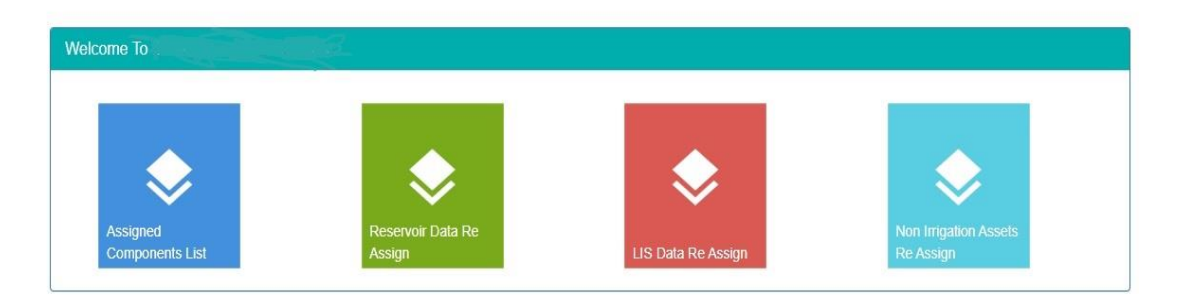

**PMS - INVENTORY** 

@ 2016 Project Monitoring System . All rights reserved | Designed By Irrigation & CAD Department

### DEE Assigned Component List

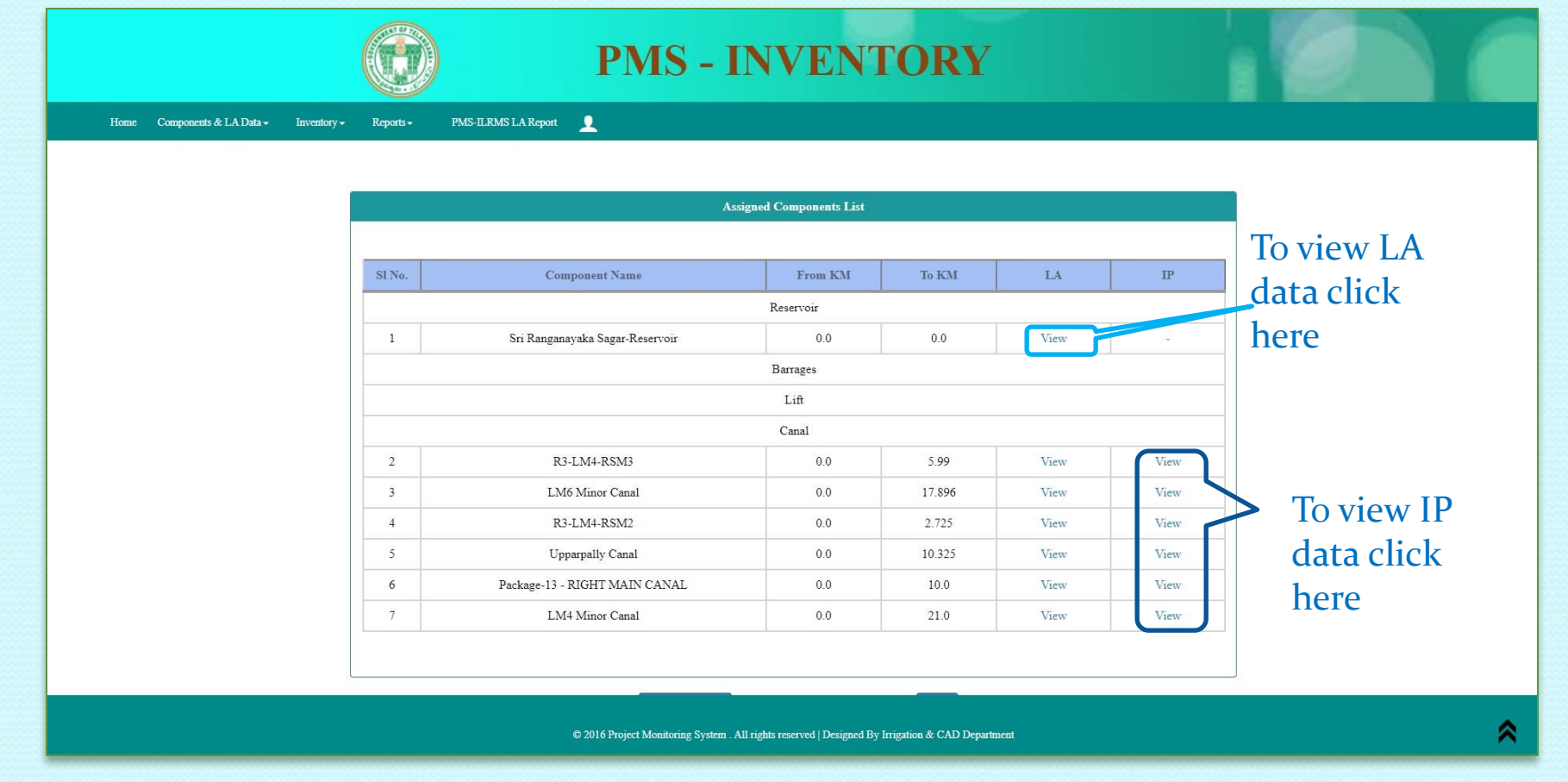

•From this screen we can see all the assigned components list •For each component to view LA and IP data just click on *view* button.

### LA-Jurisdiction Fixation

#### **PMS - INVENTORY**

**PMS-ILRMS LA Report** Home Components & LA Data v Inventory v

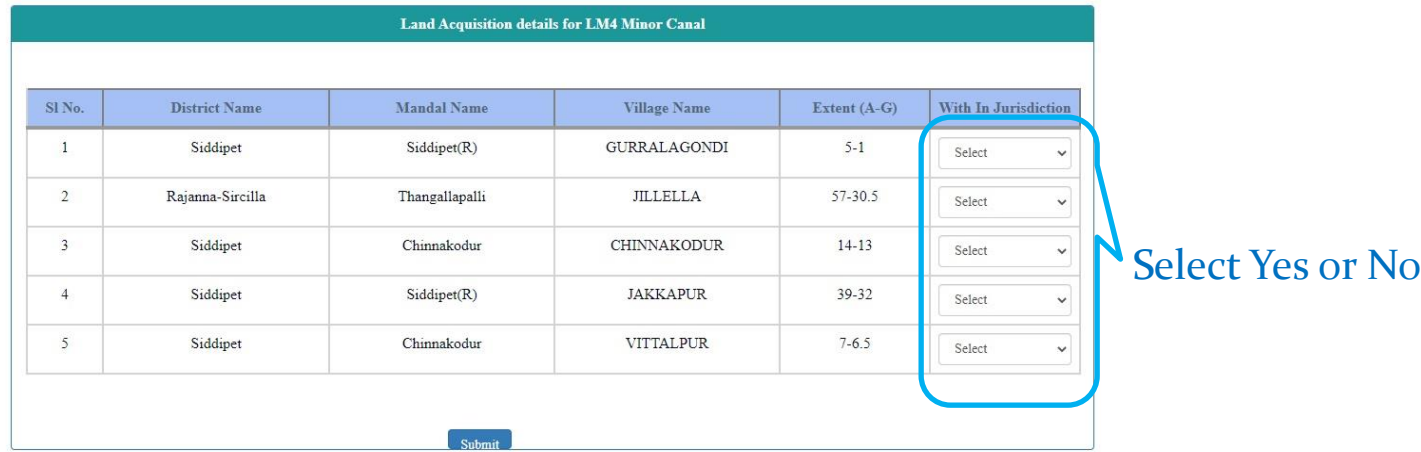

@ 2016 Project Monitoring System . All rights reserved | Designed By Irrigation & CAD Department

•If Yes Extent will be mapped under your sub-division. •Selection of jurisdiction, either Yes or NO is mandatory before clicking Submit button

### IP-Jurisdiction Fixation

PMS-ILRMS LA Report Home Components & LA Data  $\star$  $Inventory -$ Reports  $\sim$ ∙

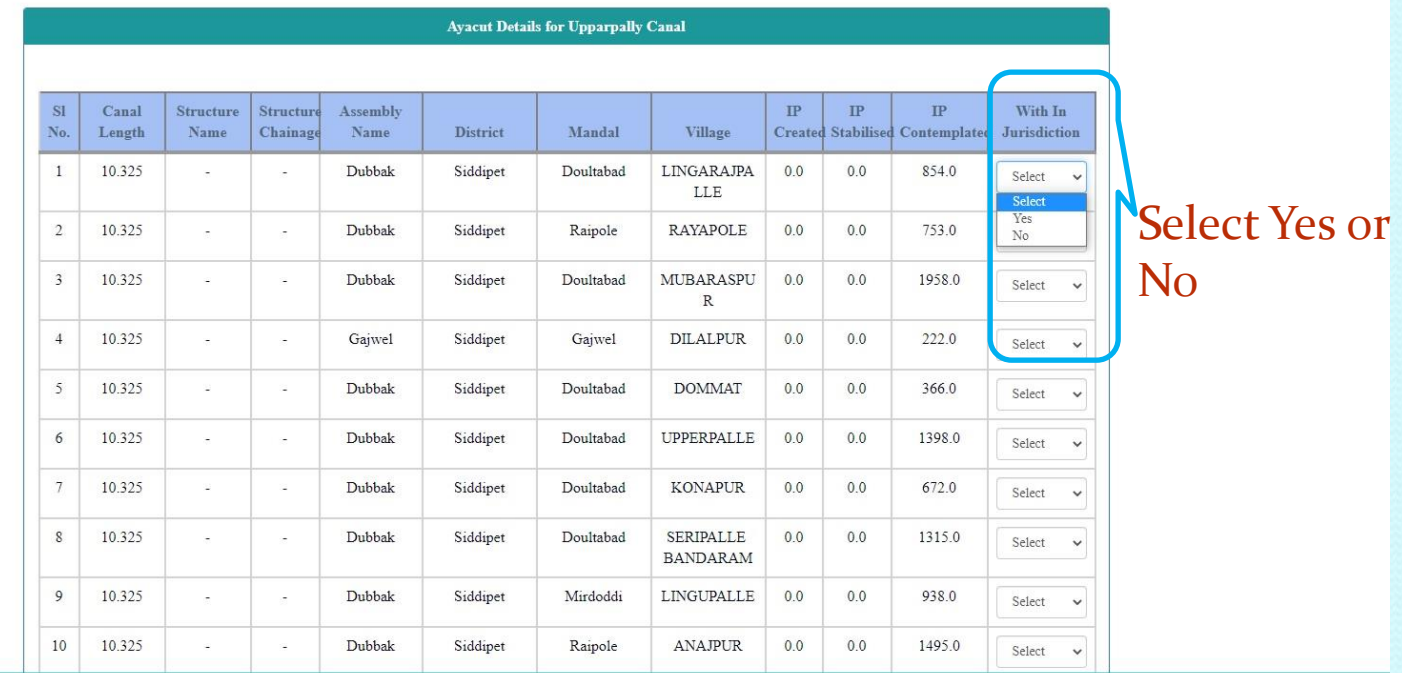

© 2016 Project Monitoring System . All rights reserved | Designed By Irrigation & CAD Department

•If Yes Extent will be mapped under your sub-division. •Selection of jurisdiction, either Yes or NO is mandatory before clicking Submit button

### Reservoir-Basic Data-Jurisdiciton

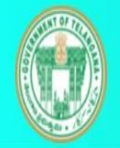

### **PMS - INVENTORY**

Home Components & LA Data  $\sim$  Inventory  $\sim$ PMS-ILRMS LA Report  $Reports -$ 

> **Reservoir Basic Data Is Reservoir Changed To Reservoir**  $S1N<sub>0</sub>$ **Project Name Status FRL** Capacity Jurisdiction Name **Division Sub Division** Unit Circle Changed Sri Kaleshwaram Komaravelli  $\overline{1}$ 5570  $500$ Select Ongoing Select Project Mallanna Sagar Reservoir Yes or No If Yes select the new Office Details

### LIS-Basic Data-Jurisdiction-Fixation

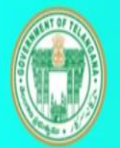

### **PMS - INVENTORY**

Home Components & LA Data  $\star$ Inventory $\star$ Reports -

PMS-ILRMS LA Report

 $\mathbf{L}$ 

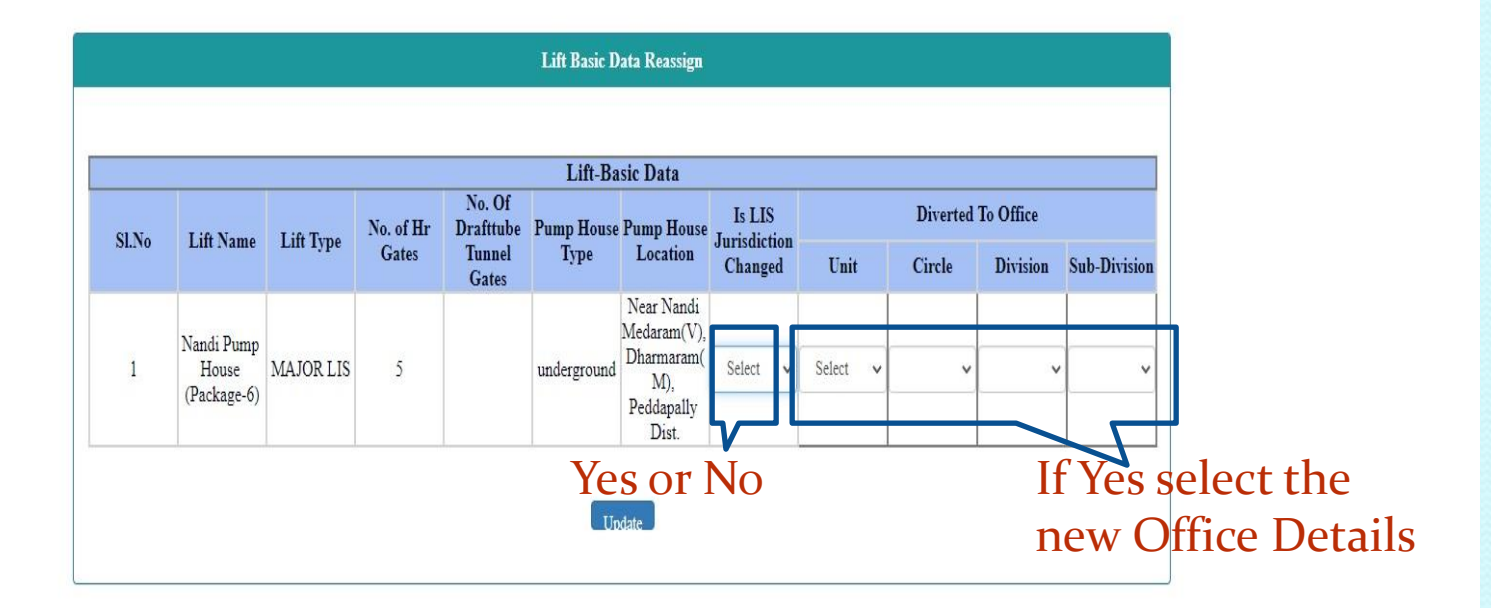

### Pipe Network-Jurisdiction Fixation

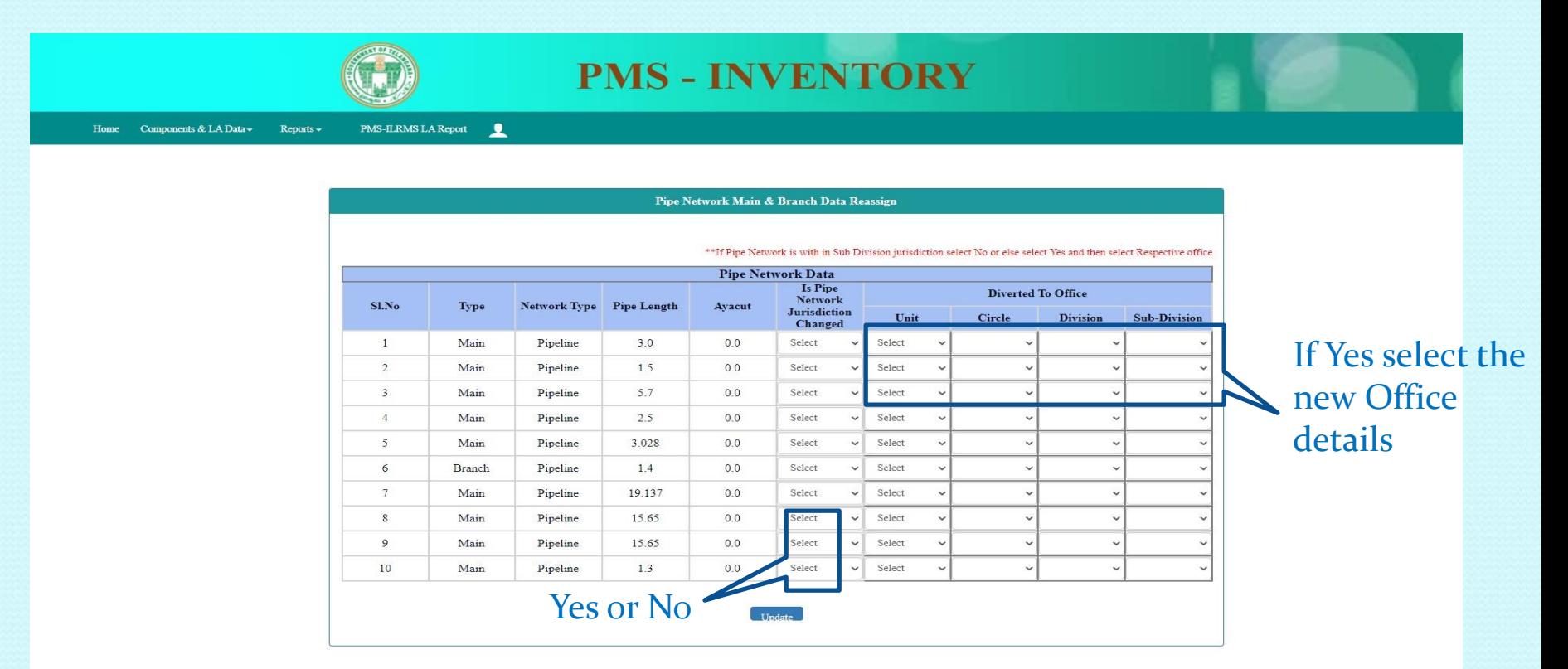

•If pipe network data is available ,it will be visible as above. •If jurisdiction has been changed , select the new office details and update.

# Non Irrigation Assets-Jurisdiction Fixation(1/5)

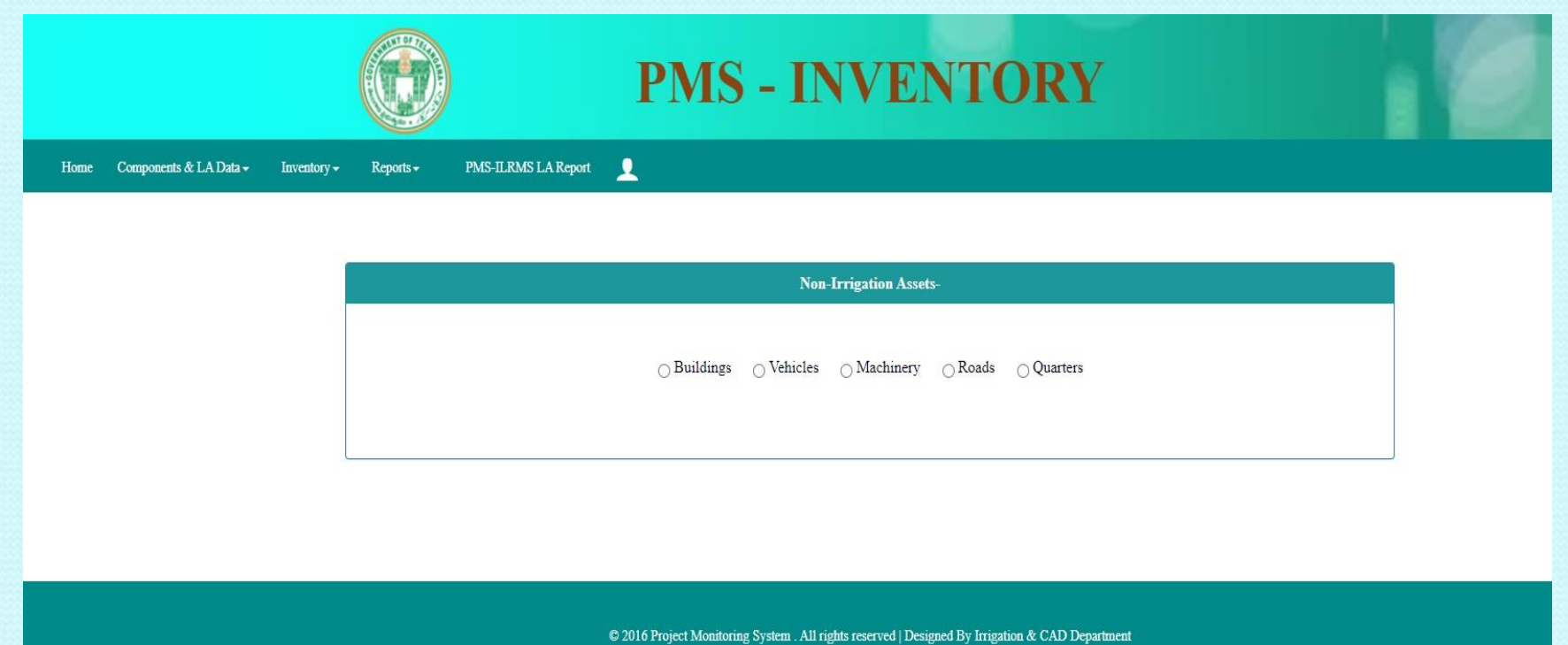

•On Selecting radio button, in each category if there is any previously entered data available for that post will be visible.

### Non Irrigation Assets-Jurisdiction Fixation(2/5)

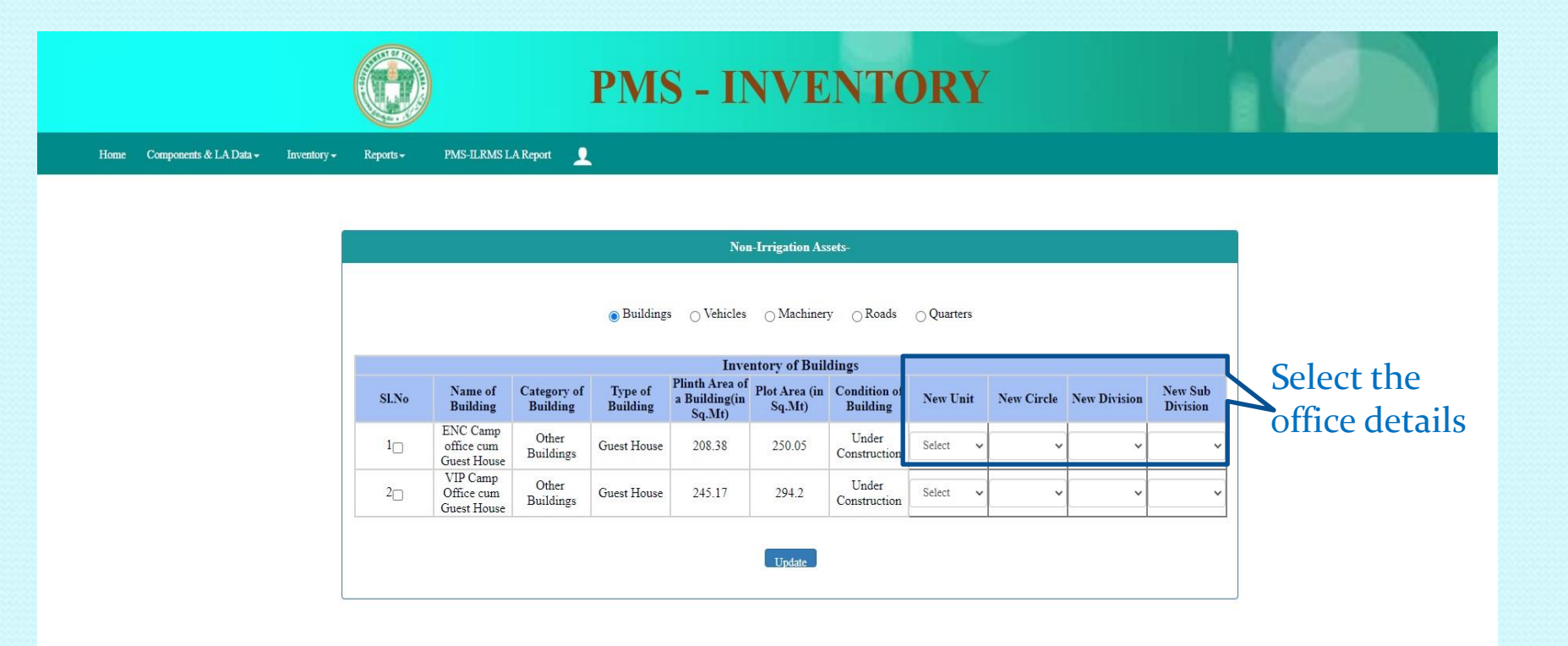

C 2016 Project Monitoring System . All rights reserved | Designed By Irrigation & CAD Department

•If the Assets are moved to other office, select the new office details.

### Non Irrigation Assets(Quarters)-Jurisdiction Fixation(3/5)

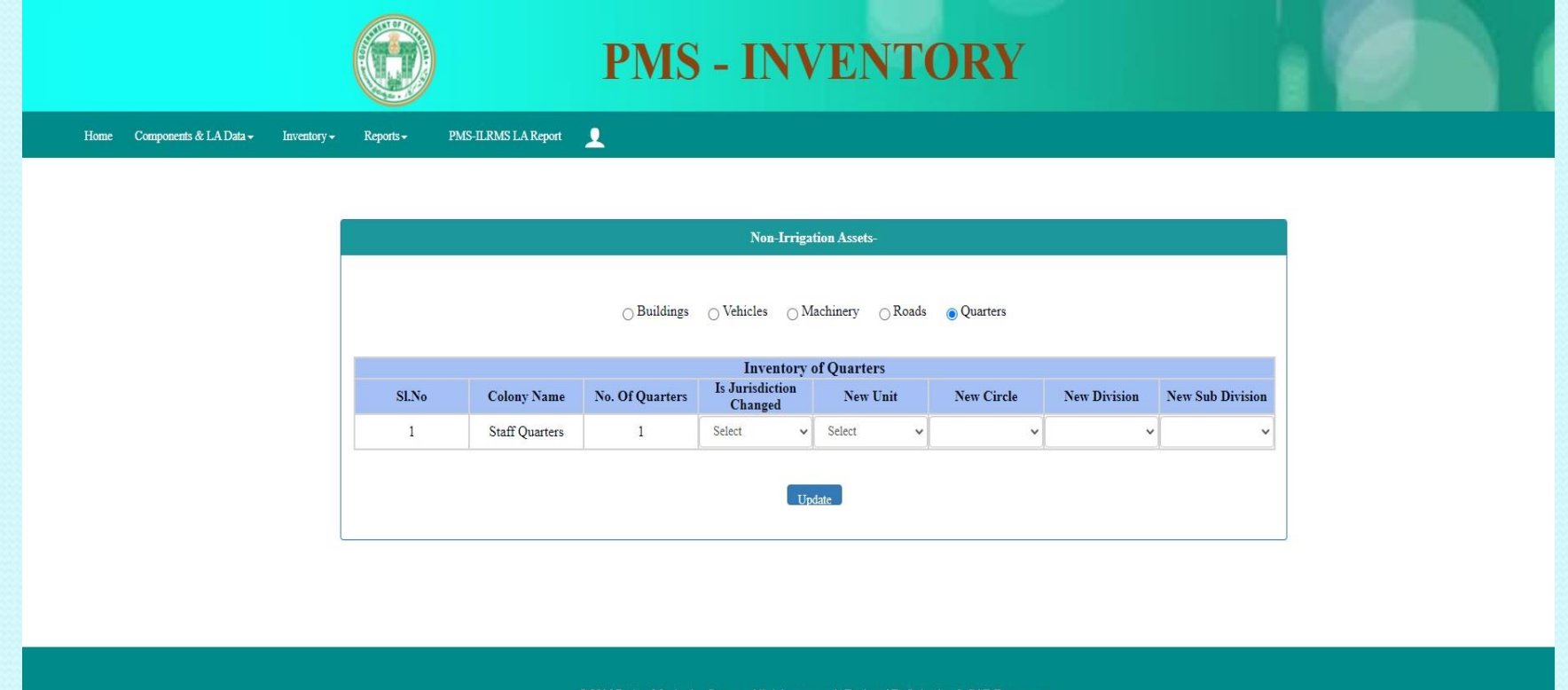

•If there is any Camp Colony details available with this post, those will be visible. •If there is change in jurisdiction select the new office details and update.

### Non Irrigation Assets(t&p)-Jurisdiction Fixation(4/5)

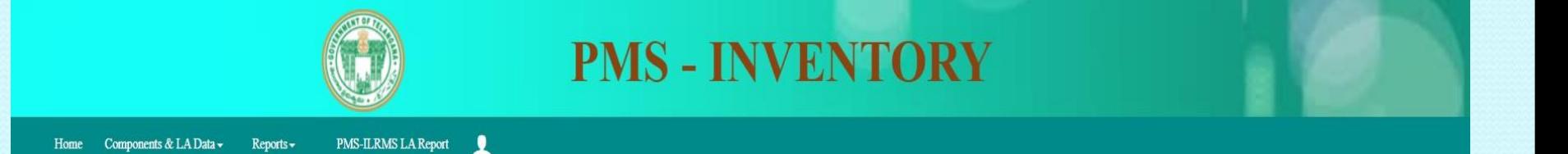

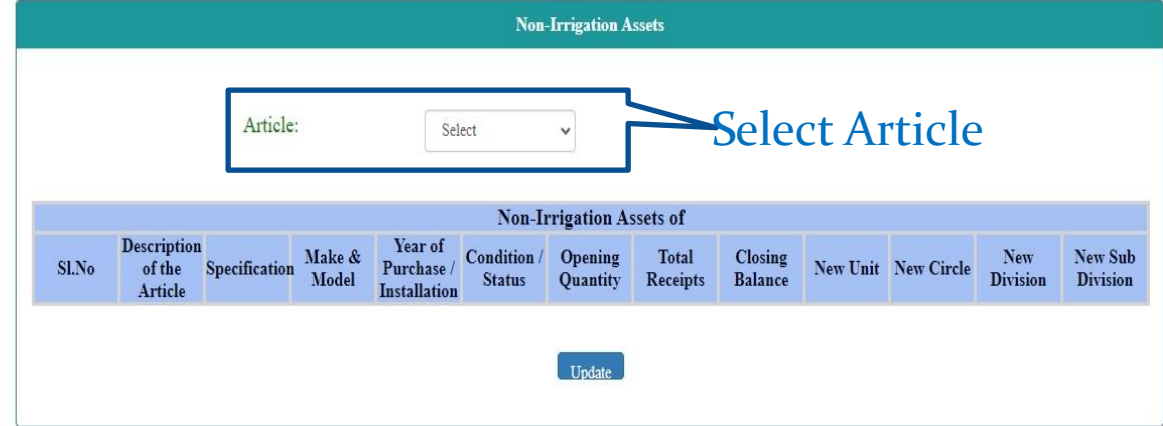

© 2016 Project Monitoring System . All rights reserved | Designed By Irrigation & CAD Department

### Non Irrigation Assets(T&P)-Jurisdiction Fixation(5/5)

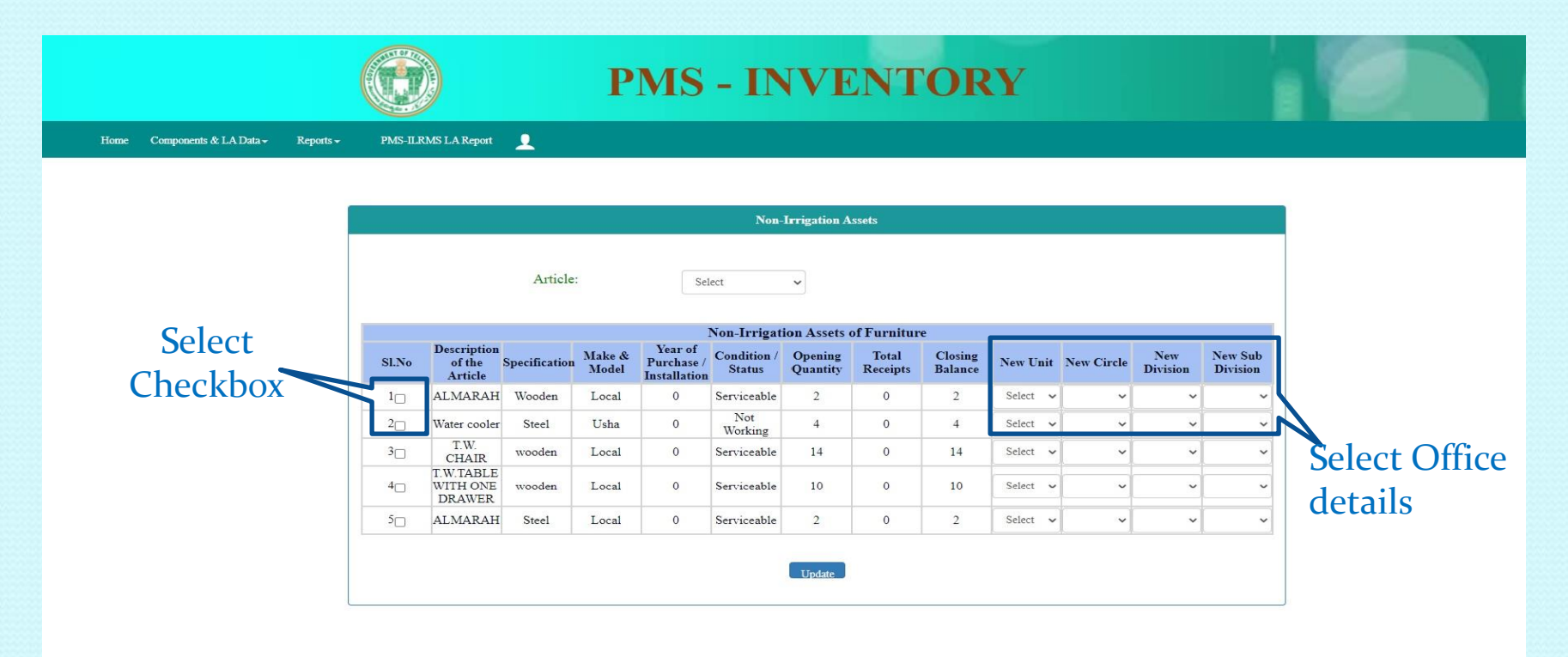

C 2016 Project Monitoring System . All rights reserved | Designed By Irrigation & CAD Department

•If the Asset has moved to other office, select the new office details. •Select the checkbox across each item to change it new office.

### For any Issues while updating Data Kindly raise queries through Contact us Service(available in All logins)

# Thank You